# 全国大学生创业服务网产品操作手册

# 学生端

(含"互联网+"大赛报名手册)

2020-06

# 一、 文档目的

为产品的使用者(学生)熟悉产品的各个功能点和日常使用提供参考。

### 二、 产品主要页面详细说明

1、 大赛首页

# 首屏:

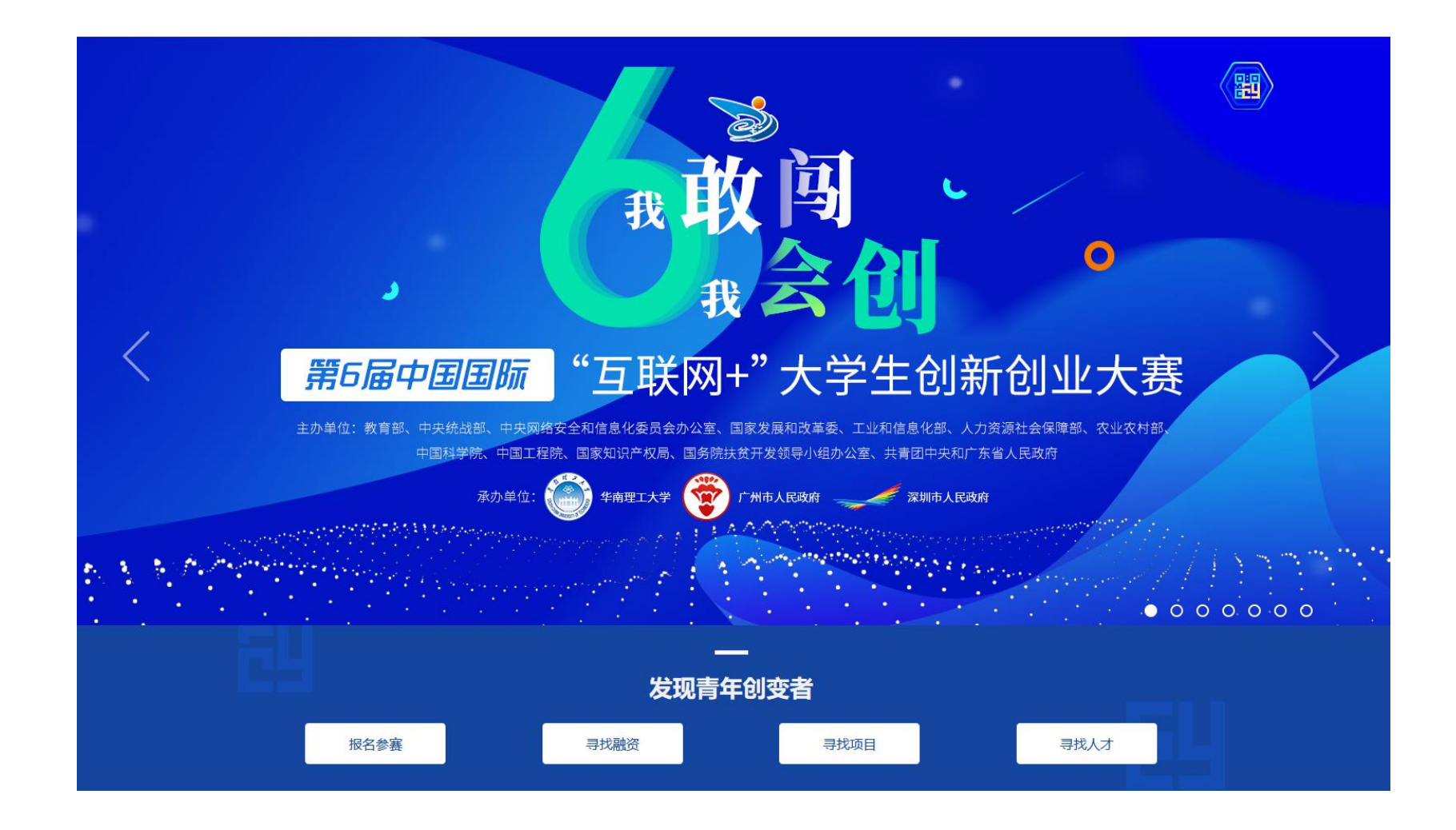

- 顶部栏:包括首页、投融资、创业孵化、筑梦之旅、International Participant Application for Higher Education Track, 点击分别对应进入相应板块或活动页面。
- 投融资板块分为寻找融资、寻找项目两个栏目,为创业项目和投资人提供对接通道;创业孵化板块提供热点创业园区介绍、 园区活动实时推介等内容:筑梦之旅为第六届大赛同期举办的"青年红色筑梦之旅"活动,欢迎进行关注并报名参与。
- 右上角为登录及注册入口。点击"登录", 跳转登录页面, 点击"注册"进入注册页面。
- 大创网新老学生用户登录后均需接受《全国大学生创业服务网服务条款》、补充填写项目信息(仅针对已创建项目老用户), 方可继续进行报名参赛、报名"青年红色筑梦之旅"活动等其他操作(未通过学籍校验不能报名参赛或参加"青年红色筑 梦之旅"活动)。
- 大赛页面第一屏主要展示了大赛的主办单位、主题等基本信息,并为大赛各页面提供了入口。大赛报名启动后,点击"报 名参赛"按钮将进行跳转(此处判断用户是否登录,如果没有登录则会先跳转到登录页面进行登录:如果是已登录用户判 断用户是否已完善个人信息人会进入身份选择页面,请选择"创业者"身份后,进一步完善个人信 息;如已完善个人信息则会跳转至个人中心页)。
- 首屏右上角六边形的图形为大赛官方微信公众号, 鼠标放置该处时, 将弹出大创网官方微信平台二维码及大赛官方微信号 二维码,可扫描进行关注,掌握大赛动态或咨询报名事官。

# 大赛动态

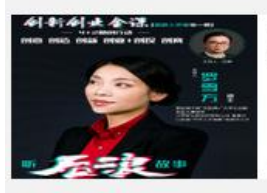

国教大讲堂【创新创业金课】系列直播课程 国教大讲堂【创新创业金课】系列直播课程

2020-05-21

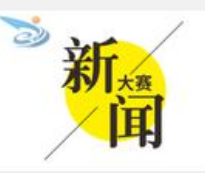

汇聚青年创新创业领袖,促进科技成果落地 转化 -- 《大赛直通车》之溧阳城市站成 功挙办 汇聚青年创新创业领袖。促进科技成果落地转化

 $2020 - 05 - 18$ 

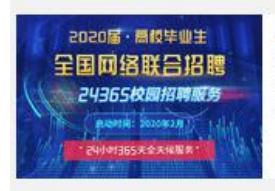

教育部启动"24365校园联合招聘服务"活 动助力高校毕业生网上求职 教育部启动"24365校园联合招聘服务"活动助 力高校毕业生网上求职

2020-02-28

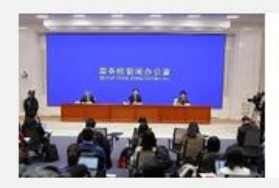

关乎疫情当下高校毕业生就业问题,这场发 布会有重要信息 关乎痊情当下高校毕业生就业问题,这场发布会有

重要信息

2020-02-28

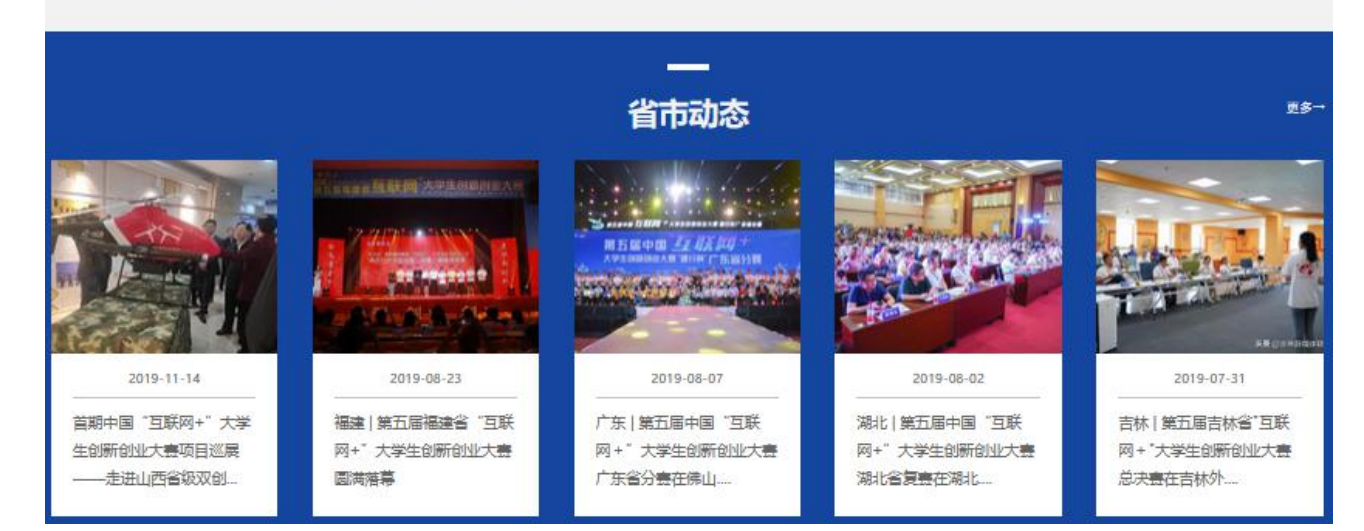

第二屏为大赛动态、省市动态, 这里将及时发布关于大赛的重要通知、新闻、活动以及各省市大赛组织的动态新闻等, 点 击"更多"之后进入大赛动态、省市动态详情页。

■多一

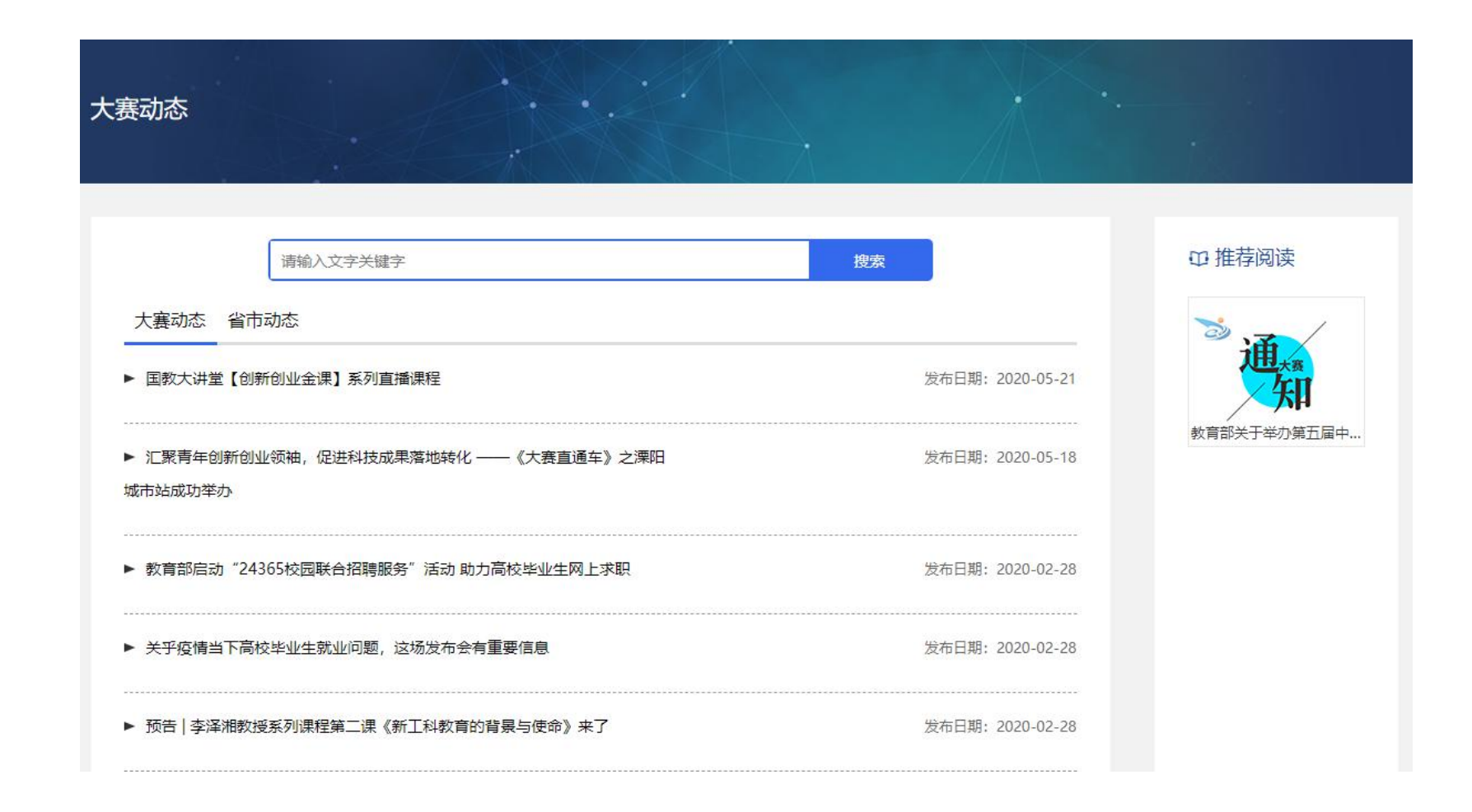

该页为大赛动态、省市动态的列表页,顶部是动态搜索栏,大赛动态和省市动态可在该列表进行切换,右侧为与大赛相关 的推荐阅读。点击列表中的文章后进入该文的详情页。

#### 大赛相关

#### (O) 大赛组委会

大赛设立组织委员会(简称大赛组委会),由教育部部长陈宝生和广东省省长马 兴瑞担任主任,教育部副部长钟登华和广东省副省长覃伟中担任副主任,教育部 高教司司长昊岩担任秘书长, 有关部门(单位)负责人作为成员, 负责大赛的组 织实施。

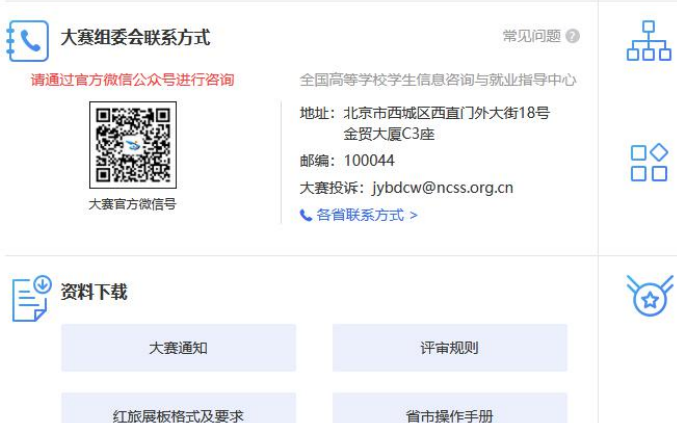

商业合作邀请函

大赛评审手册

学生操作手册

大赛指南

#### $\mathcal{L}_{\infty}$ 专家委员会

大赛设立专家委员会,由中国工程院原常务副院长潘云鹤担任主任、国家知 识产权局原局长田力普担任副主任,行业企业、投资机构、创业孵化机构、 大学科技园、公益组织、高校和科研院所专家作为成员,负责参赛项目的评 审工作, 指导大学生创新创业。

#### 参赛组别

高教主赛道: 创意组, 初创组, 成长组, 师生共创组 青年红色筑梦之旅赛道:公益组、商业组 职教赛道:创意组、创业组

#### 参赛类别

"互联网+"现代农业、"互联网+"制造业、"互联网+"信息技术服务、 "互联网+"文化创意服务、"互联网+"社会服务。

#### 奖项设置

高教主赛道: 中国大陆参赛项目设金奖50个、银奖100个、铜奖450个, 中 国港澳台地区参赛项目设金奖5个,银奖15个,铜奖另定,国际参赛项目设 金奖40个,银奖60个,铜奖300个。另设最佳带动就业奖、最佳创意奖、最 具商业价值奖、最具人气奖各1个;设高校集体奖20个、省市优秀组织奖10 个(与职教赛道合并计算)和优秀创新创业导师若干名。

青年红色筑梦之旅赛道: 设金奖15个、银奖45个、铜奖140个。设"乡村振 兴奖""社区治理奖""逐梦小康奖"等单项奖若干。设"青年红色筑梦之 旅"高校集体奖20个、省市优秀组织奖8个和优秀创新创业导师若干名。

职教赛道:设金奖15个、银奖45个、铜奖140个。设院校集体奖20个、省市 优秀组织奖10个 (与高教主赛道合并计算), 优秀创新创业导师若干名。 苗芽赛道: 设创新潜力奖 20 个和单项奖若干个。

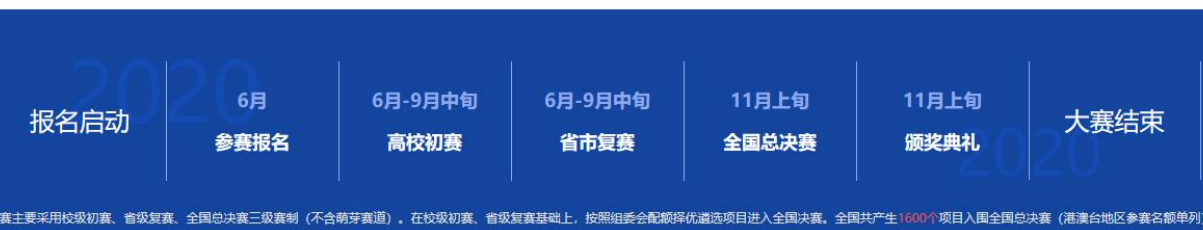

第三屏为大赛的重要信息页,包括大赛进程的时间安排、奖项设置、参赛组别、参赛类别、大赛组委会联系方式(赛事问 题请通过大赛官方微信公众号进行咨询)以及大赛相关文档资料的下载等,并且提供常见问题解答的链接及大赛各省市联系方 式(报名参赛前请仔细阅读常见问题。国赛阶段前,参赛团队如有赛事相关问题的,请咨询所在院校大赛负责人或点击各省联 系方式,电话咨询所在省市)。

第四屏:

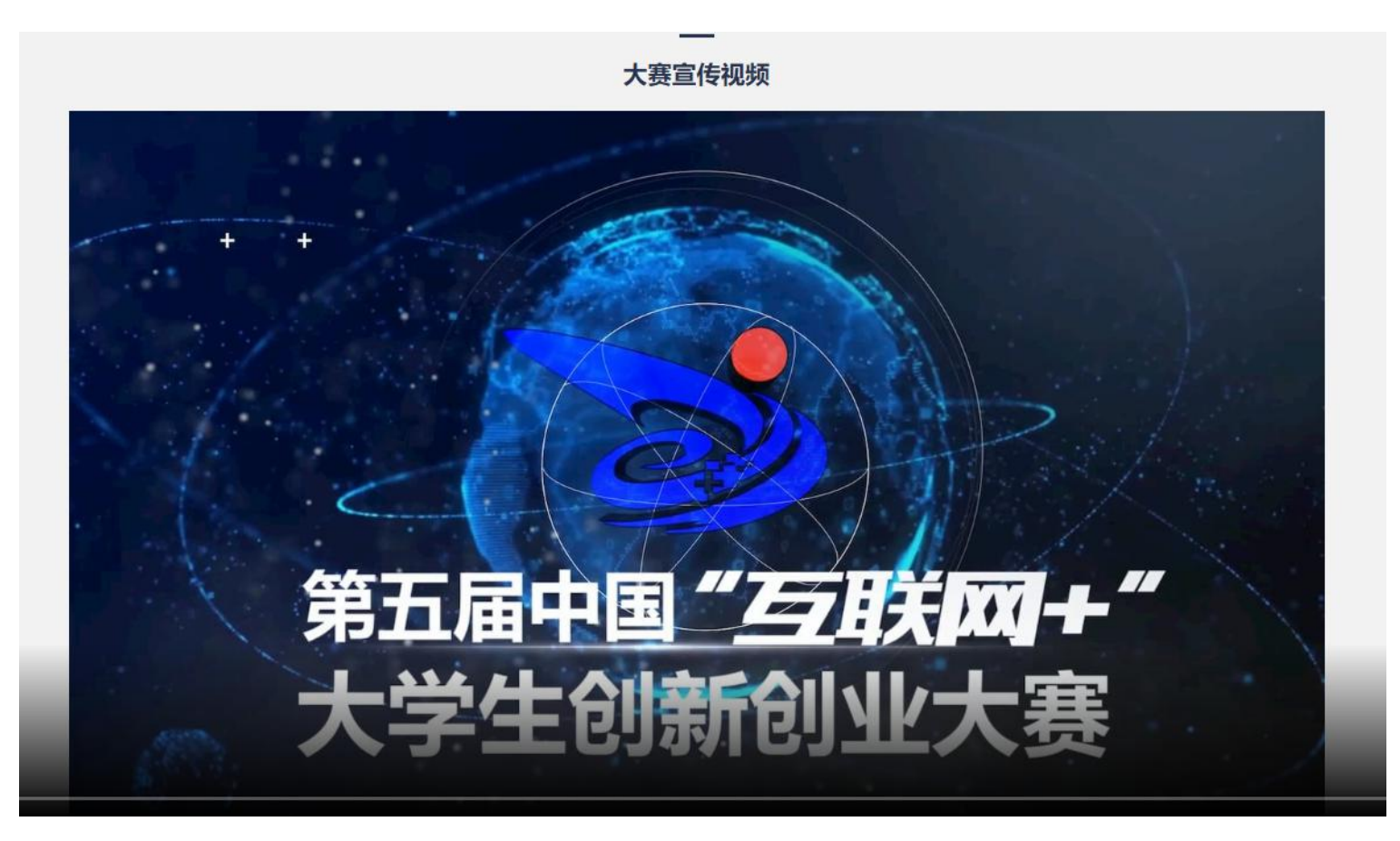

第四屏为大赛的官方宣传视频,在该板块将实时更新大赛最新的宣传视频。

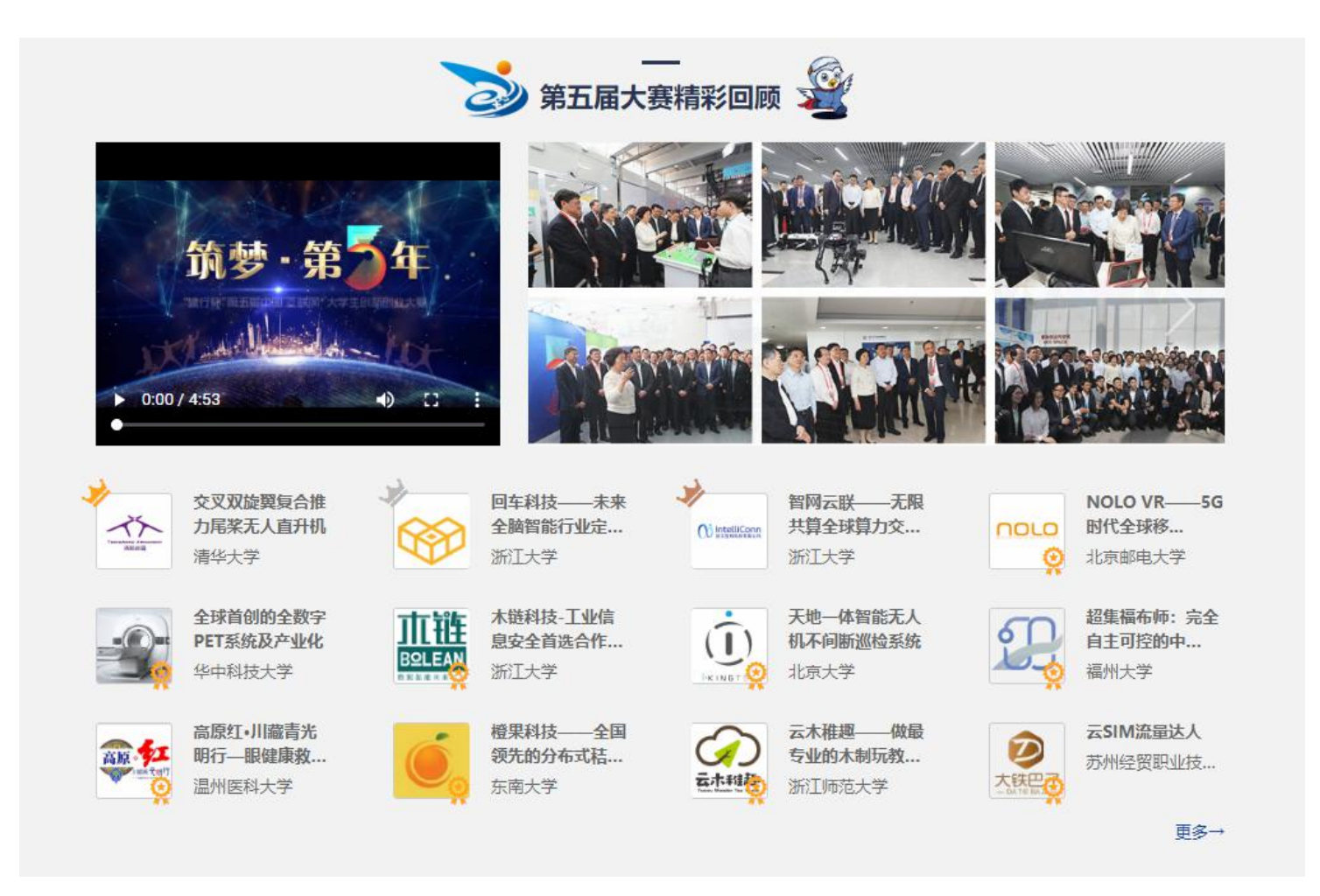

第五屏为往期大赛精彩回顾页面,展示上一届大赛获奖项目,宣传视频等资料。该页底部留有官网和大赛的微信公众号。

2、寻找项目-项目列表、搜索页

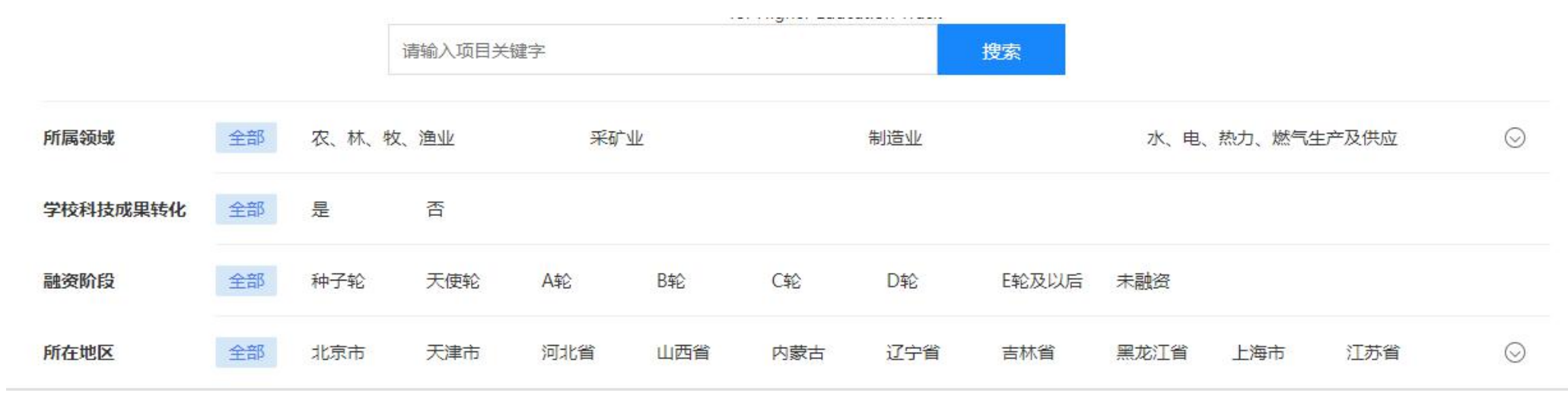

该页展示在本站创建项目并通过审核的创业项目,设置有搜索框、选择筛选项两种方式进行筛选需要查找的项目。筛选项 包括以下内容:所属领域、学校科技成果转化情况、融资阶段、所在地区(地区为省份级别)。点击项目列表中某个项目则跳 转进入查看项目详情(注册成为创业者或专家方可查看)。

## 3、项目详情页

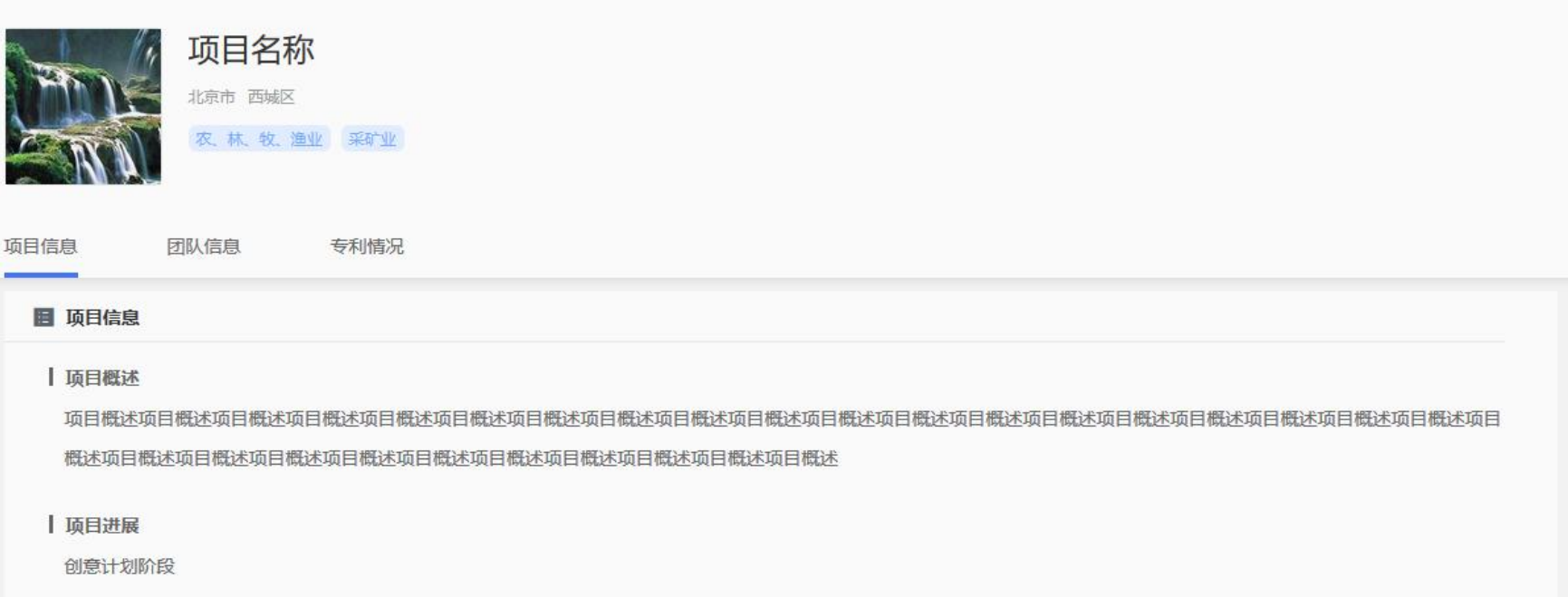

项目详情页根据不同的用户身份角色查看的内容有所不同,角色分别设置有:用户本人、专家。两个角色将浏览到不同内 容的项目信息。用户本人将浏览到全部项目信息;针对专家,若您的项目隐私设置为保密,则专家仅可查看到项目基本信息(项 目概述、项目进展),若您的项目隐私设置为公开,则专家可查看到项目概述、项目进展、团队成员(基本信息)、融资情况、 专利情况、工商注册等部分信息。

# 三、 登录注册、成为"创业人才"

1、 登录页面,填写账号(注册账号使用的手机号、身份证号、邮箱)、密码、验证码进行登录。

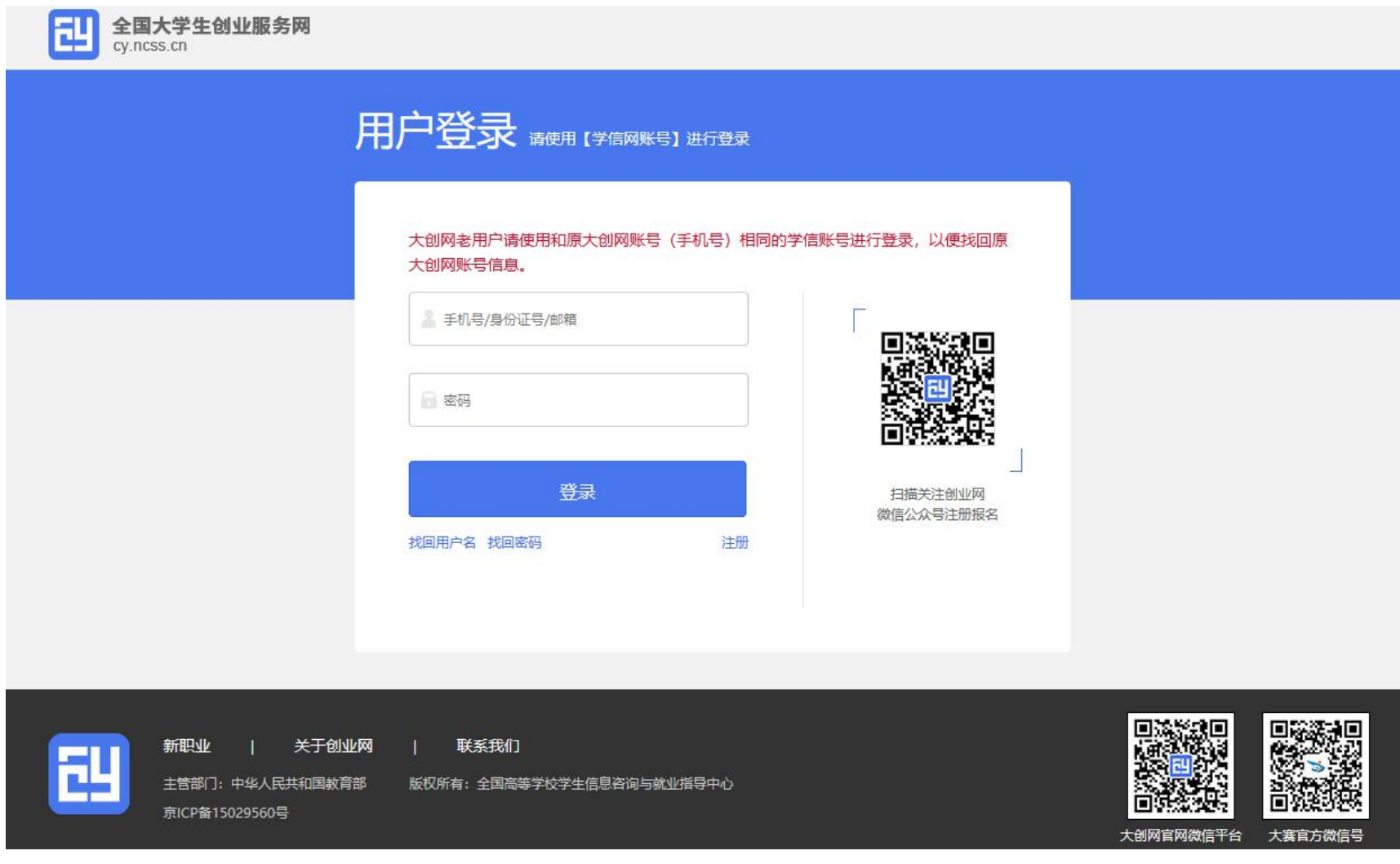

若忘记密码,则点击"找回密码"跳转到找回密码页面,若未注册则点击"注册"按钮跳转到用户注册页面。

2、用户注册页面

填写相应信息,进行注册。注册成功后点击"立即登录"返回登录页面,登录后弹出以下页面:

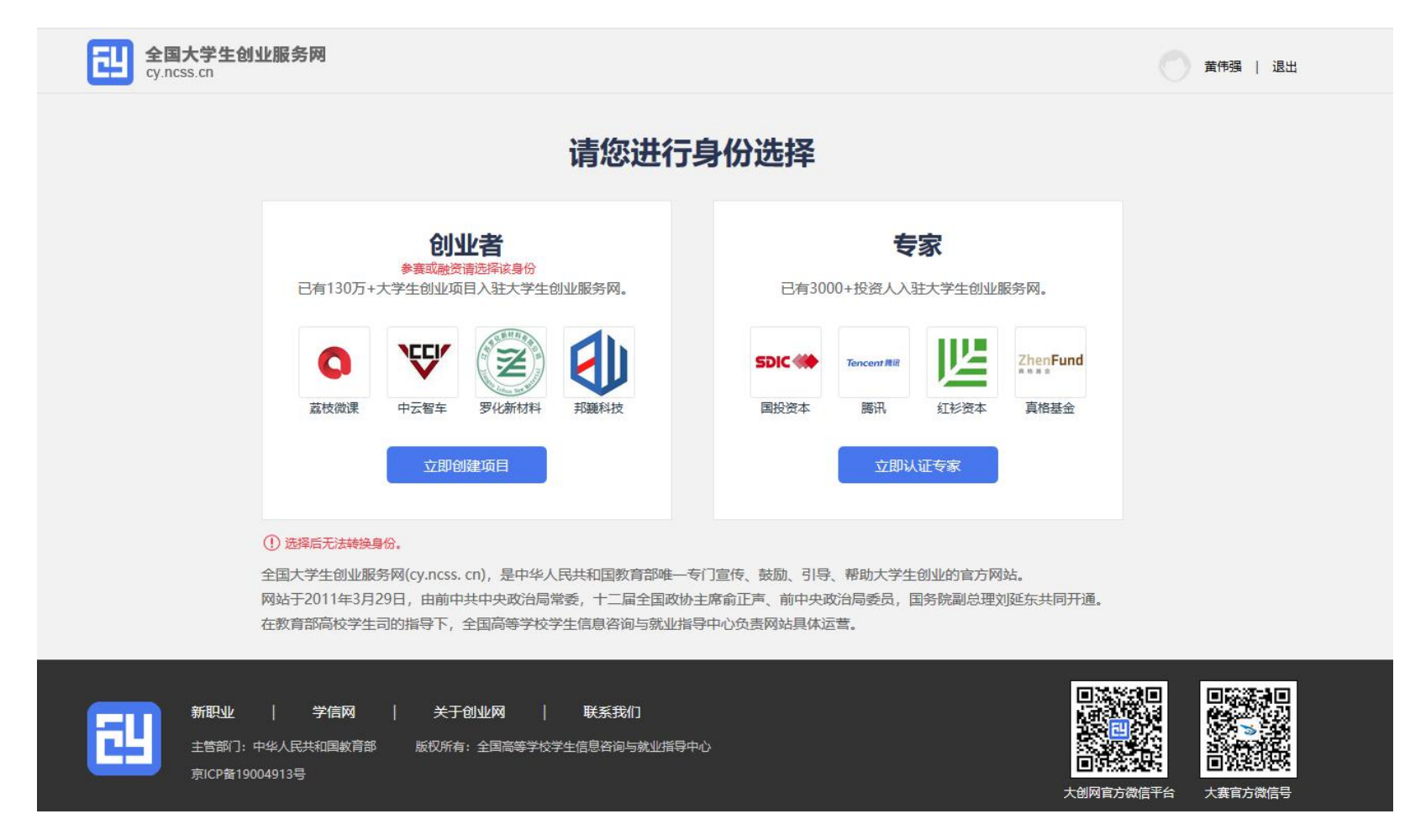

注册成功后可进行身份选择:创业者(点击"立即创建项目",参赛或融资请选择该身份)或专家(点击"立即认证专家"), 也可以继续浏览网页。身份选择前请再次确认所选身份,身份选择后将无法进行身份转换。

### 四、学生-个人中心相关页面

1、 立即创建项目(学生)-完善个人信息

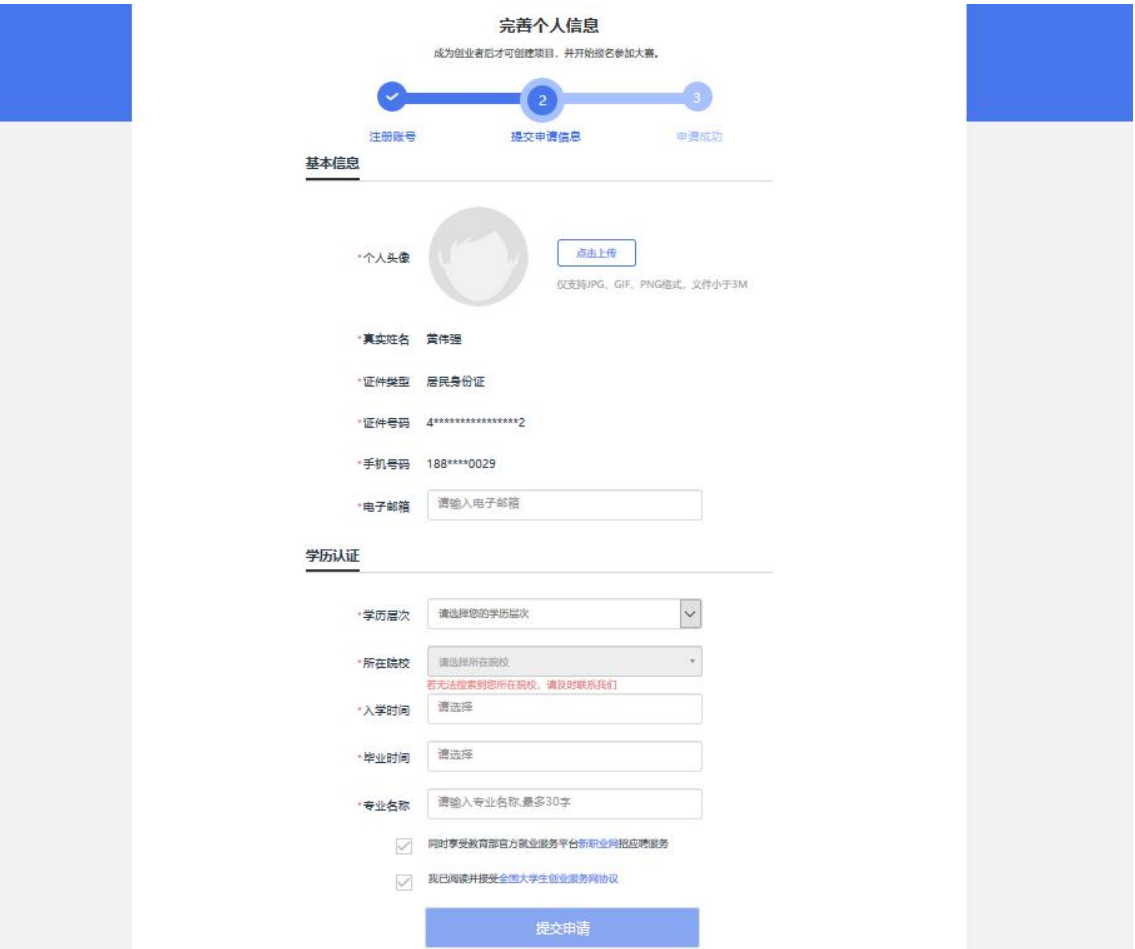

选择"创业者"身份,点击"立即创建项目"后,需完善个人信息并进行学籍学历信息验证(提交申请后,个人中心显示 "学籍校验未通过"则无法进行报名参赛、报名"青年红色筑梦之旅"活动等其他操作)。填写的相关信息如上所示,包括: 个人头像、电子邮箱、学历层次、所在院校、入学时间及毕业时间、专业名称。若无法搜索到您所在院校,请联系所在院校负 责大赛的老师,由学校联系省级负责人,并由省级负责人统一联系大赛组委会,由大赛组委会统一处理。

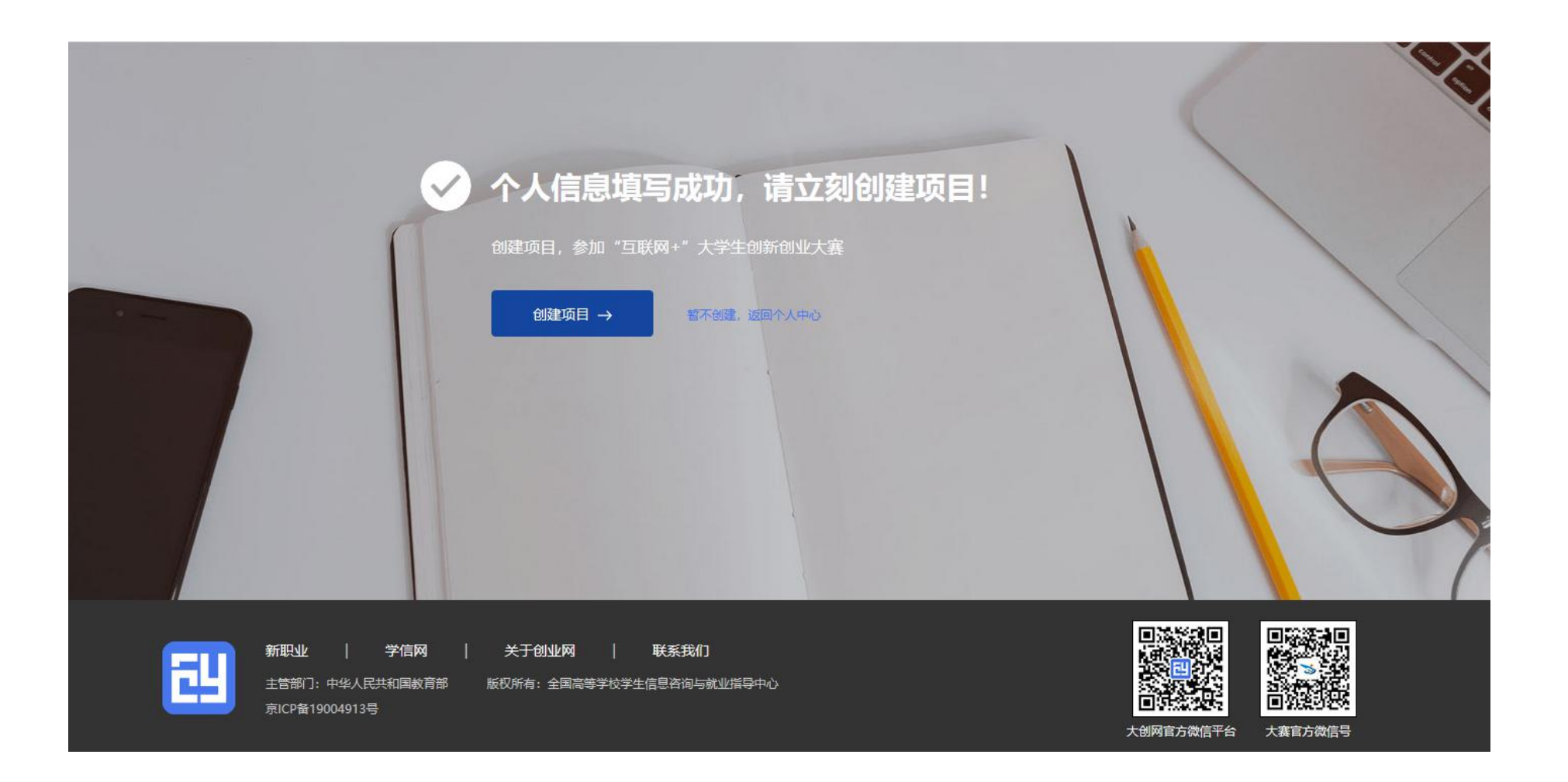

个人信息填写成功后,可点击"创建项目",进行项目的创建、报名参赛等操作,也可选择暂不创建,返回个人中心。 2、 学生的个人中心

● 我创建的项目

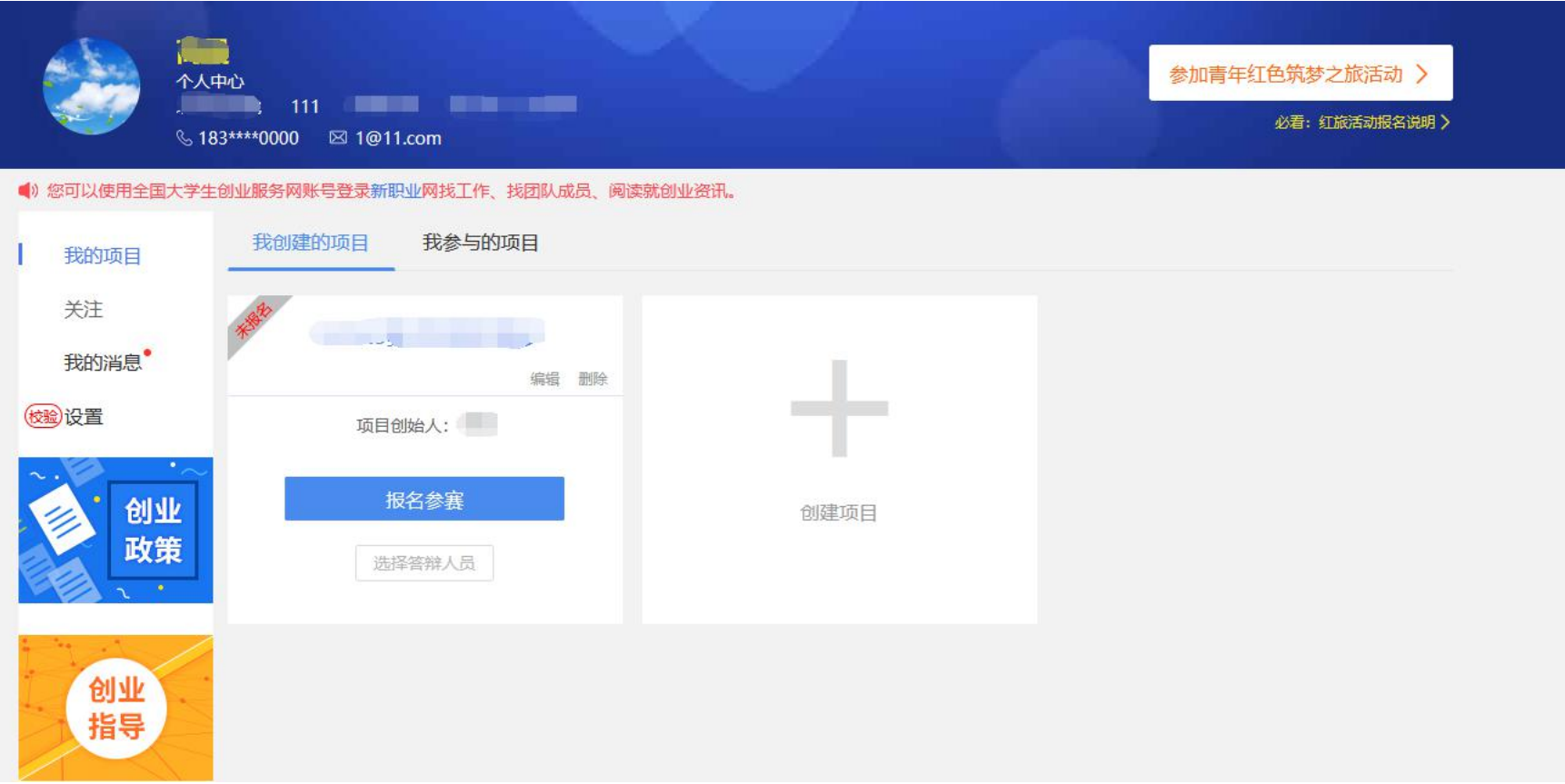

用户可以在"我创建的项目"里查看已经创建的创业项目(点击"报名参赛",填写参赛信息并确认提交,完成报名参赛), 如果未创建项目则可点击"创建项目"进行创建。请注意:一个创业者账号可创建三个项目,但仅允许一个项目报名参赛(所 创建项目名称不可与库内其他项目名称重复),且创建者需为项目团队负责人。在报名系统系统未关闭期间可自由编辑、修改 项目相关信息(项目名称不可修改)。

# 查看项目详情:

个人中心点击项目名称,可以查看项目参赛信息、项目基本信息、团队信息、融资情况、工商信息、专利情况等信息。

### ● 新建项目

第一步:填写项目必填信息

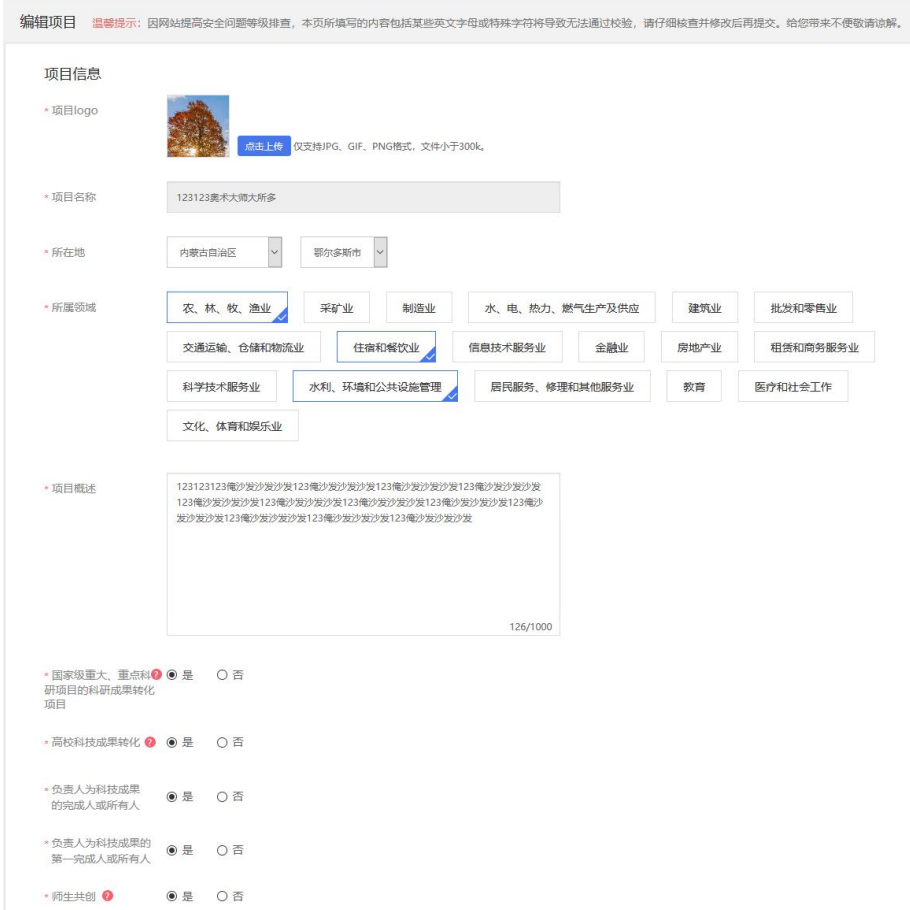

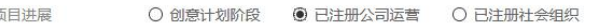

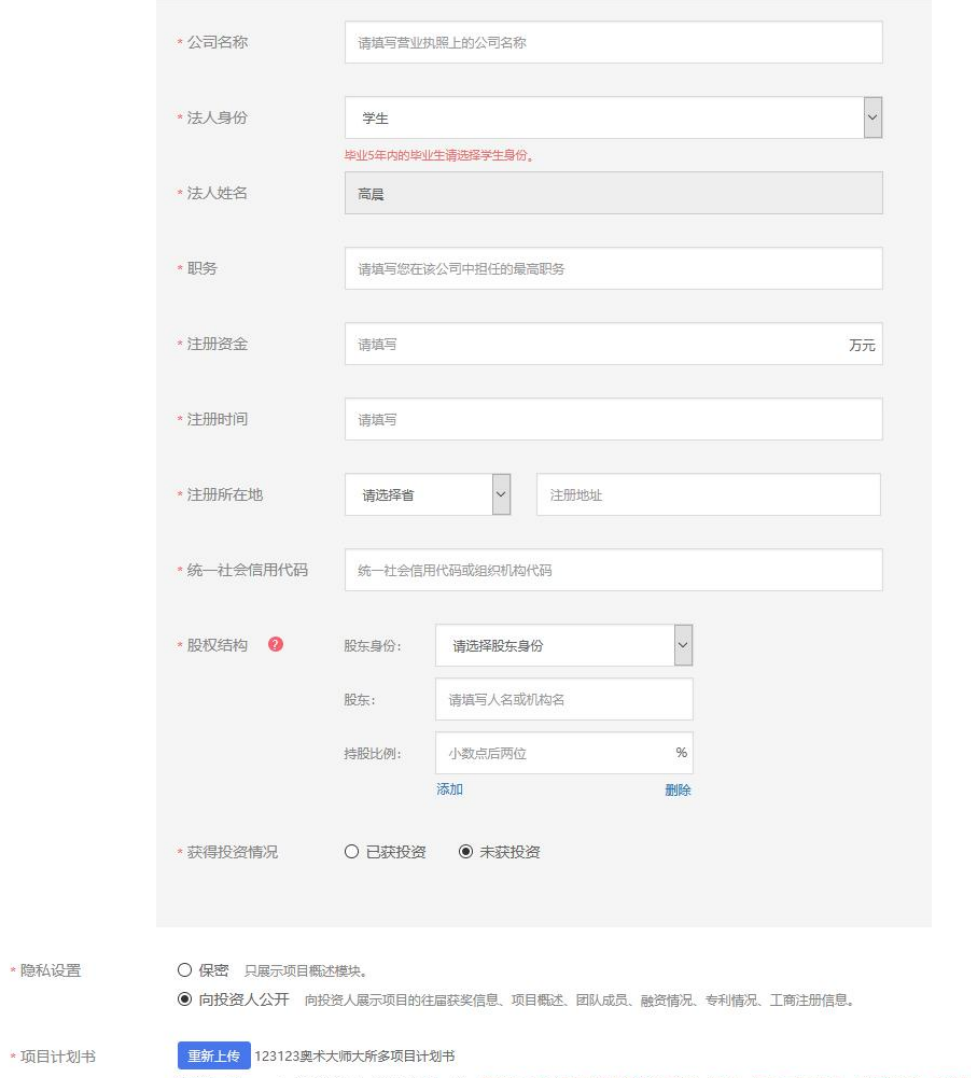

格式为pdf、word,不超过20M,文件数量限一个。需将统一社会信用代码及其他佐证材料(专利、著作、政府批文、鉴定材料等)电子版附在计划书内一并上传。

\* 项

请注意: 若已注册公司, 当填写法人身份及股东身份时, 在校及毕业 5 年内的毕业生请选择"学生"身份。并确保所填信 息真实有效。

第二步: 填写项目其他信息

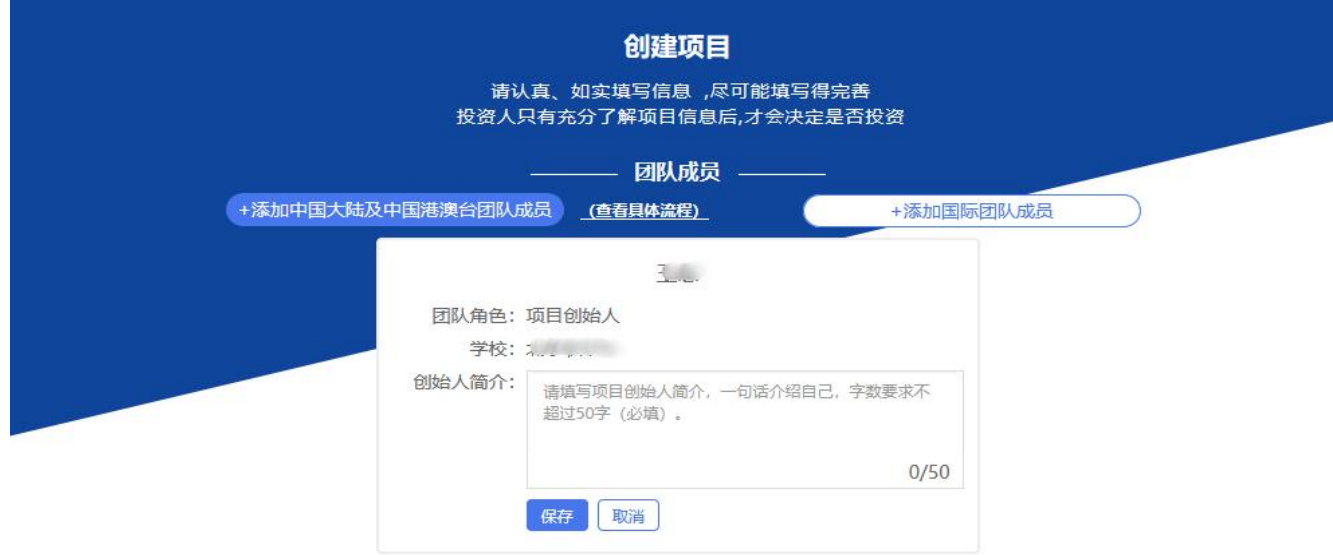

(1)提示: 1、如参加大赛,请添加3名 (含) 以上15名 (含) 以下团队成员 (含团队负责人) ,且团队成员须为注册用户且学籍通过验证,须为项目的实际核心成员。 2. 团队成员按照所在学校的所属国家和地区划分归属中国大陆、中国港澳台或国际地区,请按照相应划分进行添加。

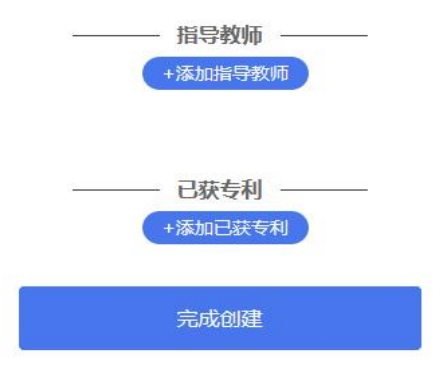

完成第一步填写项目的必填项后进入第二步,添加项目的团队成员(按照所在学校的所属国家和地区划分归属中国大陆、 港澳台或国际团队成员,中国大陆及港澳台地区的团队成员通过邀请方式添加,具体流程如下;对于国际团队成员需填写其详 细信息进行添加)、指导教师、已获专利信息。如不填写直接点击"完成创建"即可创建成功创业项目。注意:如需报名参加 大赛,成功邀请的团队成员至少为三人,原则上不多于 15 人(含团队负责人),须为项目的实际核心成员。

#### 邀请中国大陆及港澳台地区团队成员具体流程

第一步:完成注册及学籍校验操作。中国大陆及港澳台地区的团队成员需首先在全国大学生创业服务网(https://cv.ncss.cn) 上进行注册(其账号与学信账号通用),并验证个人学籍信息。

第二步: 邀请团队成员。团队负责人登录全国大学生创业服务网, 在添加团队成员版块搜索团队成员"姓名+手机号"进行添 力 $\mathcal{D}$  . The contract of the contract of the contract of the contract of the contract of the contract of the contract of the contract of the contract of the contract of the contract of the contract of the contract of

第三步:团队成员完成"确认邀请"操作。团队负责人邀请团队成员后,需要相应的团队成员关注"全国大学生创业服务网" 微信公众号,点击菜单栏进入"我的消息"页完成确认操作,方可邀请成功。流程如下:

1.关注公众号:关注"全国大学生创业服务网"微信公众号。

2. 微信绑定: 进入微信公众号后,输入关键词"微信登录",公众号将自动回复登录入口,完成学信网账号与微信账号 绑定流程并保持登录状态。

3.完成"确认邀请":点击菜单栏进入"我的消息"页完成确认邀请操作。

第四步:团队负责人查看邀请回复,团队负责人关注"全国大学生创业服务网"微信公众号,点击菜单栏进入"我的消息"页, 可查看团队成员邀请回复(接受/拒绝)。具体流程如下:

1.关注公众号:步骤同上。

2.第二步微信绑定:步骤同上。

3. 第三步查看邀请回复: 点击菜单栏进入"我的消息"页进行查看。

● 我参与的项目

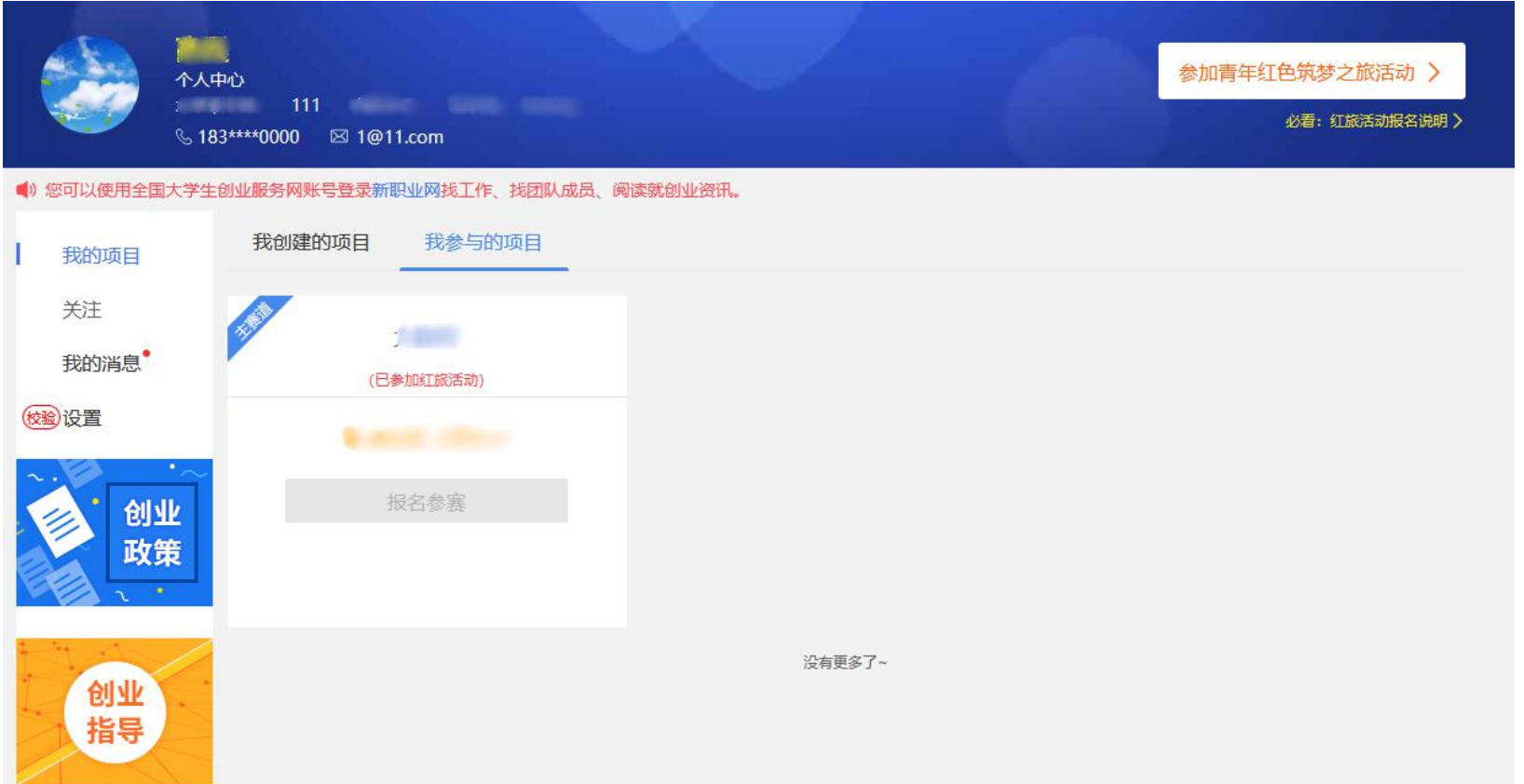

中国大陆及中国港澳台地区的团队成员用户可以在"我参与的项目"里查看自己参与的创业项目,但不可以进行报名参赛 /取消报名等其它操作。

● 报名红旅活动

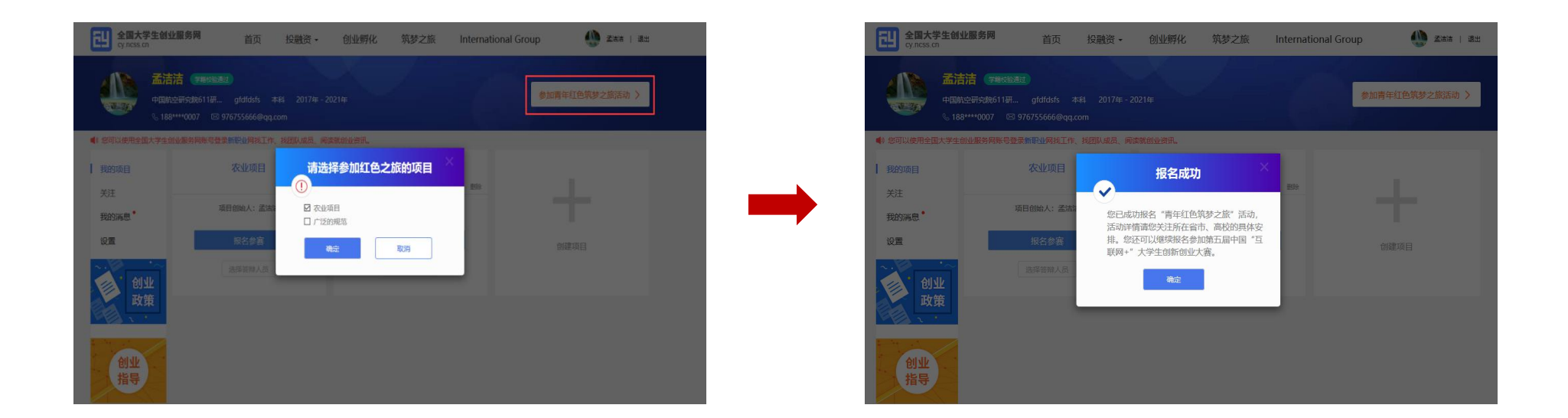

通过首页导航键"筑梦之旅"进入活动页面,点击"立即报名"报名红旅活动或进入个人中心点击"参加青年红色筑梦之 旅"活动报名红旅活动。勾选参加红色之旅的项目,点击确定后即完成"青年红色筑梦之旅"报名。活动详情请您关注所在省 市、院校的具体安排。若需取消报名参加"青年红色筑梦之旅"活动,如下图,再次点击"参加青年红色筑梦之旅"活动,勾 除该项点击确定后即可取消报名。在全国大学生创业服务网上创建的项目,均可报名参加"青年红色筑梦之旅"活动。

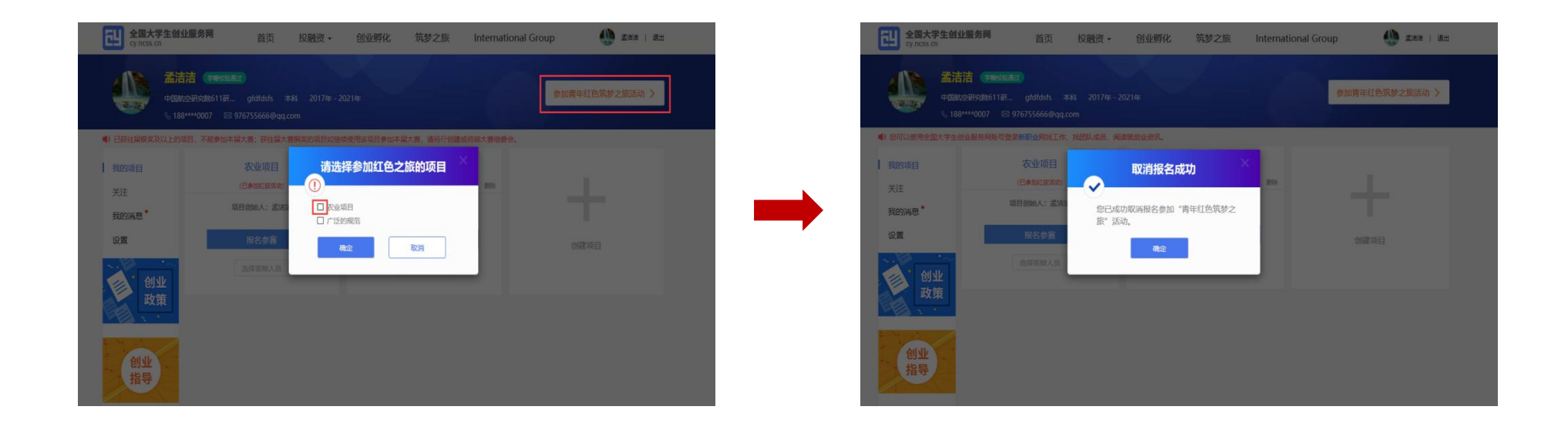

### 报名参赛

宗成项目的创建后即可报名参赛,需要选择参赛赛道、参赛组别及参赛类别,如下图,选择完成后点击"确认参赛"即可进入 参赛的审核环节(团队负责人所在院校进行审核)。请注意:填写报名参赛信息后,如该项目不符合所报赛道及组别的相应要 求,则无法提交参赛,系统会对项目不符合要求的信息进行提示。请按照参赛要求重新填写或更换其他赛道、组别。选择"青 年红色筑梦之旅"赛道的项目需已报名参加"青年红色筑梦之旅"活动。

报名参赛

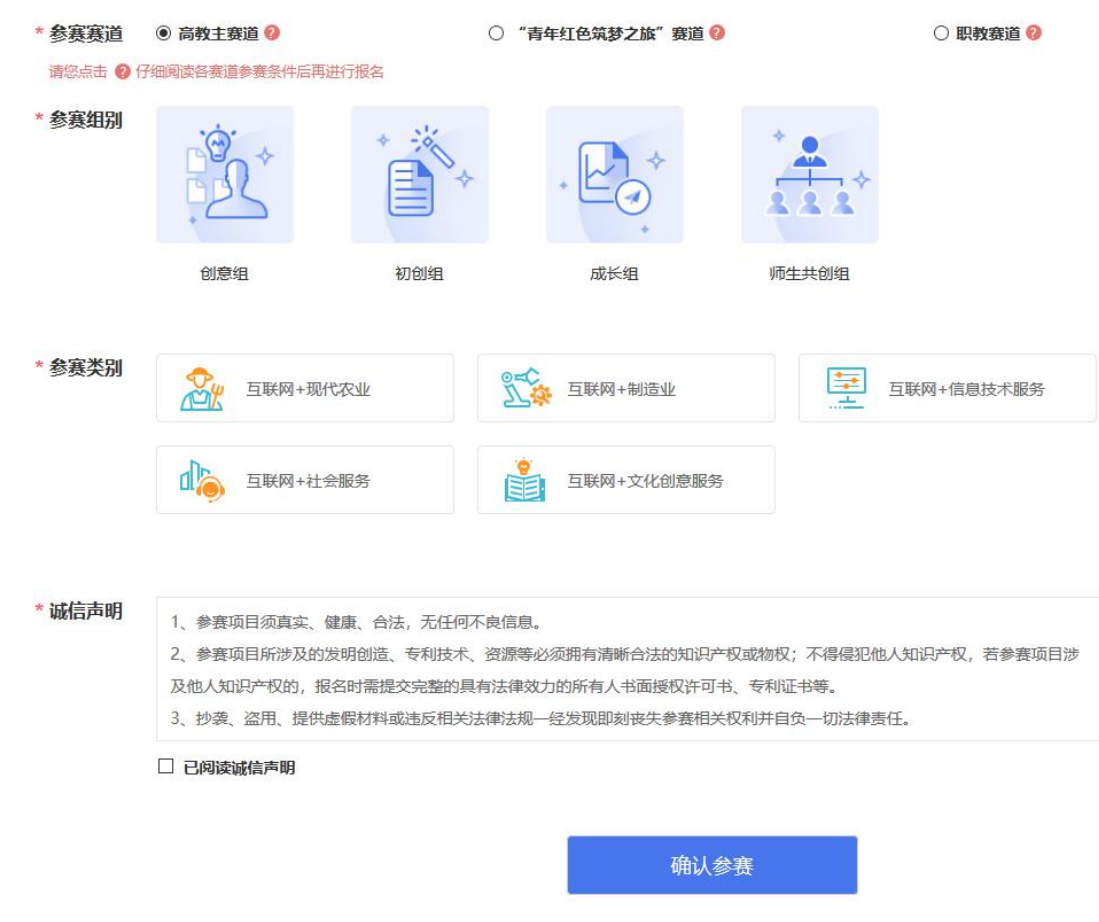

请注意:报名参赛后团队负责人如进行账号的注销、变更操作,项目信息将自动删除,如要进行账号注销和变更请在报名参赛 前进行操作。

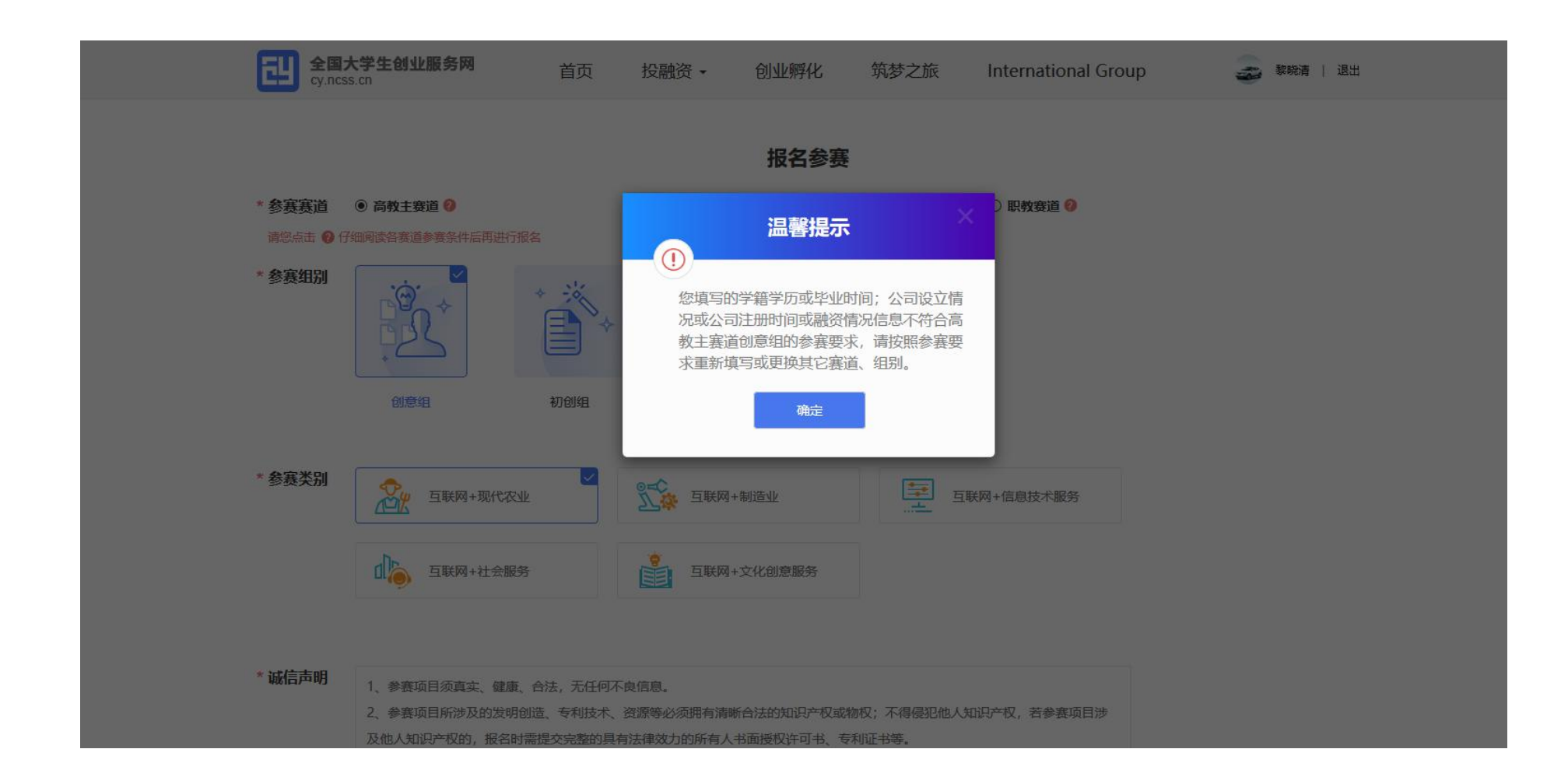

## 请仔细阅读各赛道参赛条件后再进行报名,若您填写的项目信息不符合所报赛道及组别的参赛要求,您将无法报名。

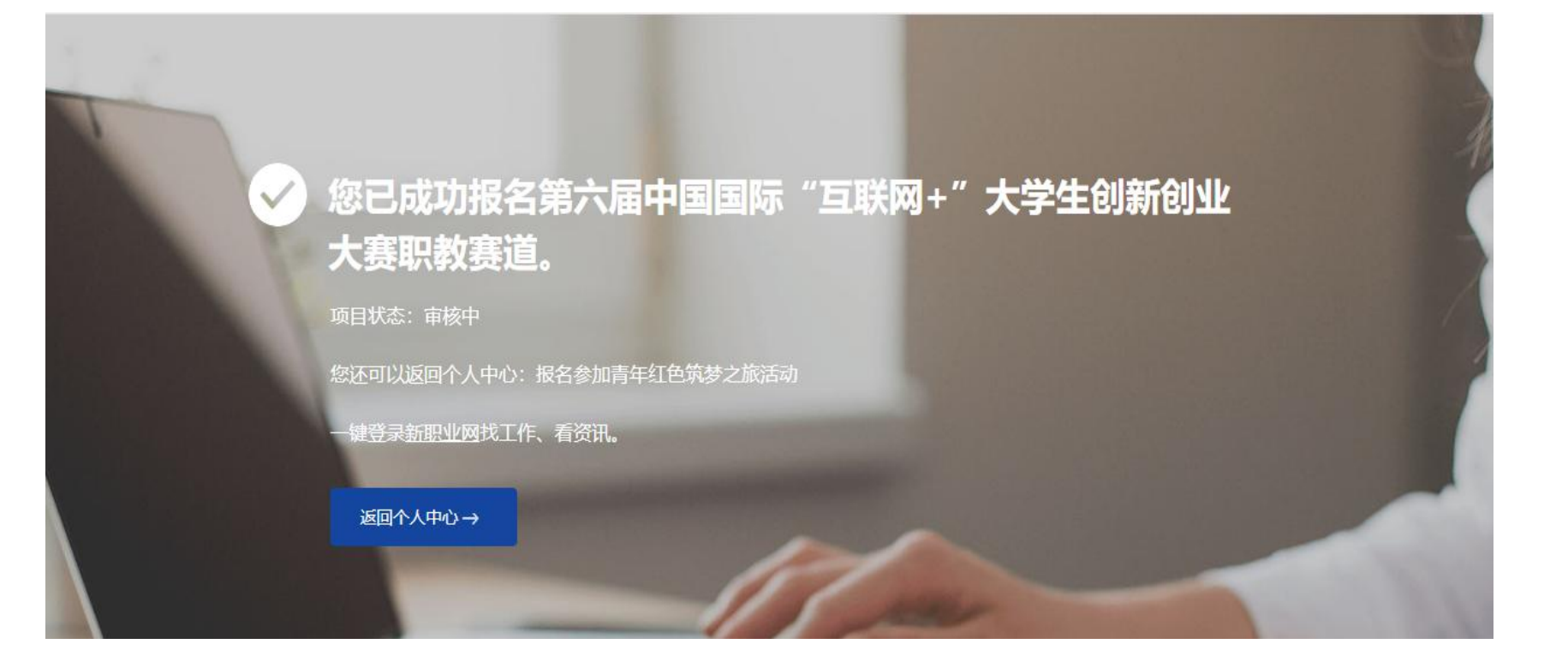

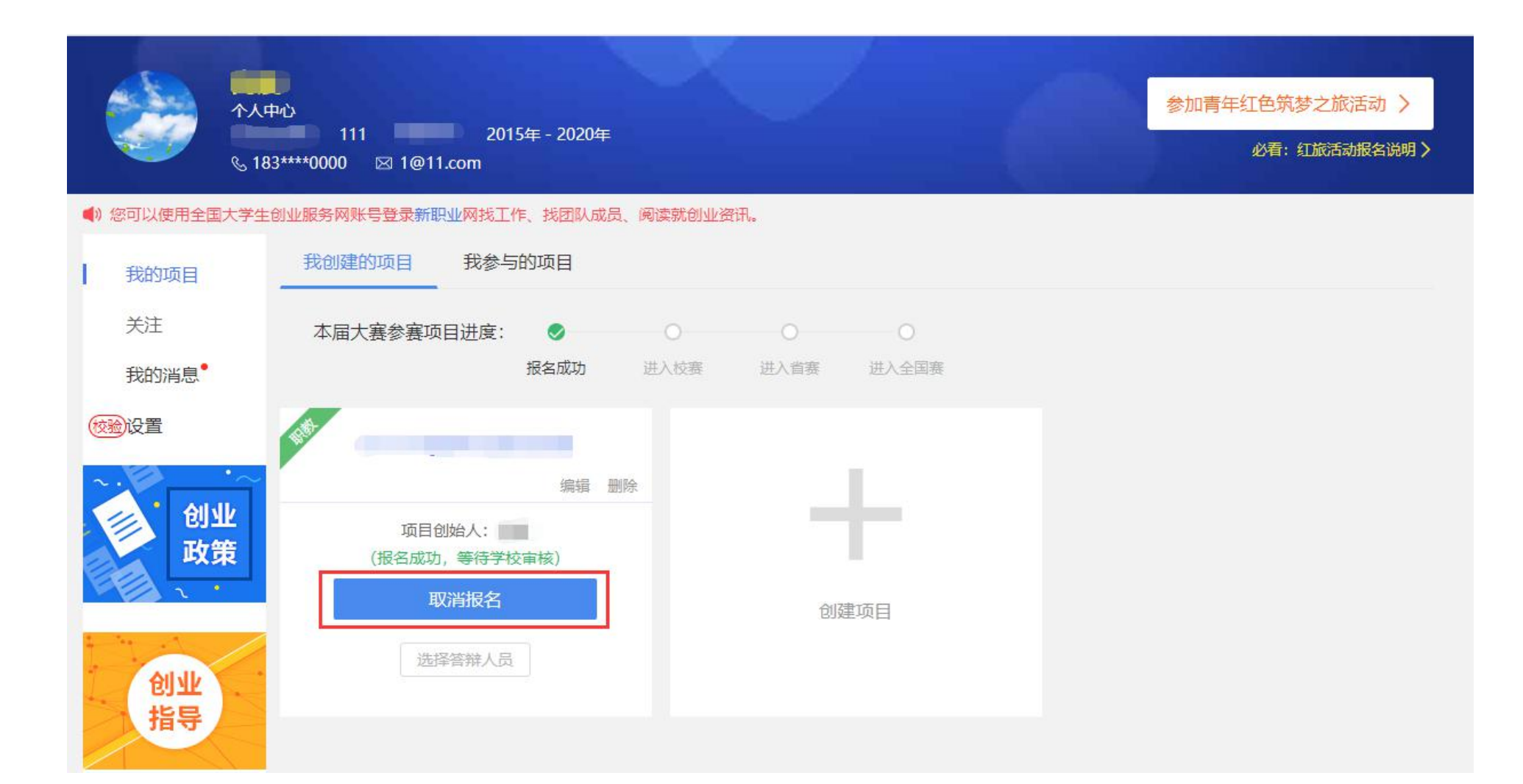

报名参赛后,如需更改项目的参赛信息(参赛赛道、参赛组别、参赛类别),请进入个人中心的"我创建的项目"中点击 该项目标签中的"取消报名"(如上图)后,重新报名参赛。请注意,已报名参赛项目可能已经通过校级、省级审核,所以请 在"取消报名"前,联系所在院校及省市,以免影响项目参赛。

关注(待上线)

#### 我的消息

查看各类通知消息。团队负责人可能收到如下信息:团队成员回复邀请的提醒信息;团队成员可能收到如下信息:团队负 责人邀请团队成员加入的提醒信息、团队负责人删除团队成员的提醒信息。

#### ● 个人设置

个人中心的"个人设置"板块可修改个人头像、密码。其他个人信息修改时需同时通过学籍学历验证方可修改。一旦项目 报名参赛,个人信息不可修改,如需修改请点击"取消报名"操作或删除项目。注意:完善个人信息时未通过学籍学历校验, 可通过登录后进入个人中心,点击个人设置,重新填写学籍学历信息提交校验(填写信息需与学信档案信息保持一致方可通过 验证)。

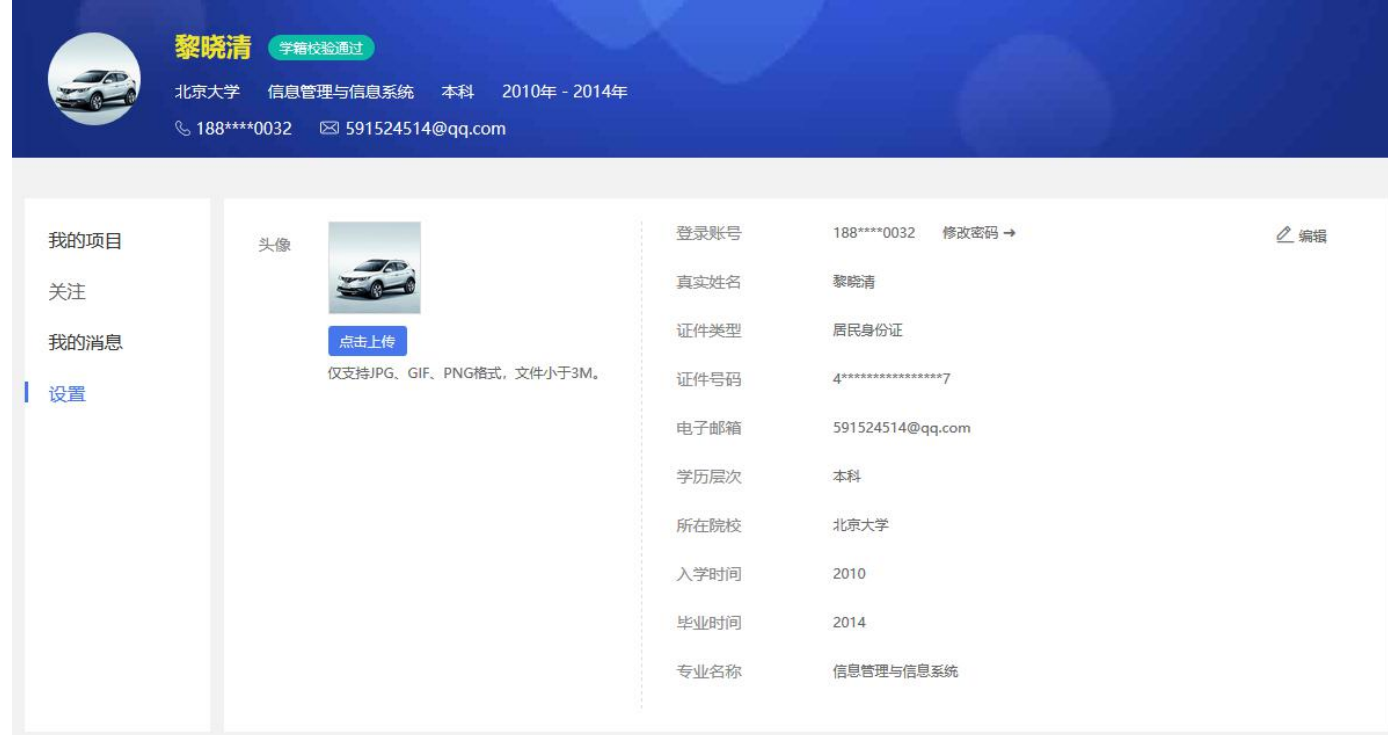